## H5P Tutorial – Getting Started

1. Create a folder for each course

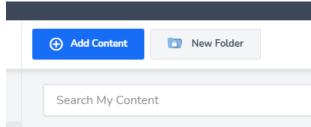

2. Locate folder in My Content list and select Manage Content Search My Content

| i lanage contoite | Search My Content                 |
|-------------------|-----------------------------------|
| My Content        |                                   |
| Shared with me    | My Content                        |
| All Content       | Title                             |
|                   | HMAP 5318 Private folder          |
|                   | PHAN 5301 Examples Private folder |

- 3. Click Add Content button
- 4. Scroll through types
  - a. You can click Details for further explanation and Demo
  - b. Select type
- 5. You can watch a tutorial or look at an example

- 7. Save
- 8. Publish

| Display Options | Choose a status for this content          Image: Organization of the content can't be inserted into LMS         Image: Organization of the content can be inserted into LMS |
|-----------------|----------------------------------------------------------------------------------------------------|
| Publish         |                                                                                                    |
| Folder          |                                                                                                    |
| Collaborators   |                                                                                                    |
| Sharing         |                                                                                                    |
| Sharing         |                                                                                                    |
| LTI Settings    | ○ S Public                                                                                                    |
|                 |                                                                                                    |
|                 | Visible to the public using a content link                                                                                                    |
|                 |                                                                                                    |

- 9. Go to Canvas page to insert
  - a. Edit > place insertion point where you want the H5P exercise to live > click the plug icon \_\_\_\_\_ > scroll to H5P or click View All Content > search for H5P > select > in the pop up window, scroll to the folder and exercise > click the green Insert button

H5P Online Tutorials https://h5p.org/documentation /for-authors/tutorials

\$\$~